# **Chapter 3**

# Award BIOS Setup Program

Award's BIOS ROM has a built-in setup program that allows users to modify the basic system configuration. This information is stored in CMOS RAM so that it can retain the setup information, even when the power is turned off.

When you turn on or restart the system, press the Delete key to enter the Award BIOS setup program. The primary screen as shown in Figure 3-1 is a list of the menus and functions available in the setup program. Select the desired item and press enter to make changes. Operating commands are located at the bottom of this and all other BIOS screens. When a field is highlighted, on-line help information is displayed on the right side of the screen.

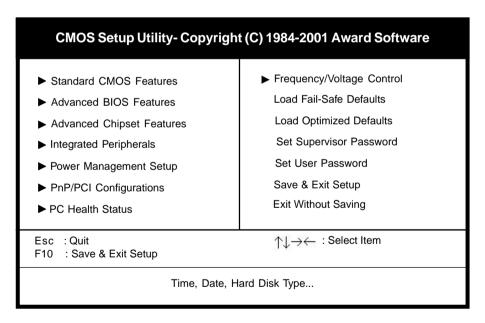

#### Figure 3-1 Setup Program Initial Screen

# **3-1 Standard CMOS Features**

The Standard CMOS Features allows users to configure system components such as hard disk drive, floppy disk drive and video display as well as date, time and boot up error signaling. This configuration menu should be changed when installing a mainboard for the first time, changing hardware in your system such as the HDD, FDD, video display, or when the CMOS data has been lost or contaminated. Choose the Standard CMOS Setup option from the CMOS Setup Utility menu (Figure 3-1) to display the following screen. When a field is highlighted, on-line help information is displayed on the left bottom edge of the screen.

| CMOS Setup Utility- Copyright (C) 1984-2001 Award Software<br>Standard CMOS Features                                         |                                                     |                                                  |  |
|----------------------------------------------------------------------------------------------------|-----------------------------------------------------|--------------------------------------------------|--|
| Date (mm : dd : yy)<br>Time (hh : mm : ss)                                                                                   | Mon, Mar 28 2001<br>17 :14 :44                      | Item Help                                        |  |
| <ul> <li>IDE Primary Master</li> <li>IDE Primary Slave</li> <li>IDE Secondary Master</li> <li>IDE Secondary Slave</li> </ul> | None<br>None<br>None<br>None                        | Menu Level ►                                     |  |
| Drive A<br>Drive B                                                                                                    | 1.44M, 3.5 in.<br>None                              |                                                  |  |
| Video<br>Halt On                                                                                                    | EGA/VGA<br>All Errors                               |                                                  |  |
| Base Memory<br>Extended Memory<br>Total Memory                                                                               | 640K<br>64512K<br>65536K                            |                                                  |  |
| ↑↓→← :Move Enter:Select<br>F5:Previous Values                                                                                | +/-/PU/PD:Value F10:Save<br>F6:Fail-Safe Defaults F | ESC:Exit F1:General Help<br>7:Optimized Defaults |  |

| Figure 3-2 Standard     | CMOS  | Features   | Screen |
|-------------------------|-------|------------|--------|
| i igui e e a bruindaí a | 01100 | r cucui co | Dereem |

#### **Date/Time**

Set the date and time. Do not skip this function as all of your timed events such as power management, saving files, etc. are based on this timer.

#### Hard Disk Setup (Primary/Secondary; Master/Slave)

This category identifies up to four IDE hard disk drives that have been installed in the computer. This section does not show information on other IDE devices such as CD-ROM drives or other hard drive types such as SCSI drives.

### Floppy Disk Drives

Choose the memory capacity and disk size that corresponds with that of your floppy disk drive(s).

### Video

Select the type of video adapter present in your system. You can ignore this setting if you are using a VGA monitor since VGA BIOS automatically configures this setting.

### Halt

When the system is powered on, BIOS performs a series of diagnosis tests called POST (Power On Self Test). This function stops the computer if BIOS detects a hardware error. You can tell BIOS to halt on all errors, no errors, or not to halt on specific errors.

# **3-2 Advanced BIOS Features**

By choosing the Advanced BIOS Features option from the CMOS Setup Utility menu (Figure 3-1), the screen below is displayed. This sample screen contains the manufacturer's default values for the mainboard.

| CMOS Setup Utility- Copyright (C) 1984-2001 Award Software<br>Advanced BIOS Features                                                                                                    |                                                                                                    |          |            |                 |
|----------------------------------------------------------------------------------------------------|----------------------------------------------------------------------------------------------------|----------|------------|-----------------|
| Anti-Virus Protection                                                                                                    | Disabled                                                                                                    |          | lte        | em Help         |
| CPU Internal Cache<br>External Cache<br>Quick Power On Self Test<br>First Boot Device<br>Second Boot Device<br>Boot Other Device<br>Boot Other Device<br>Boot Up Floppy Drive<br>Boot Up Floppy Seek<br>Boot Up NumLock Status<br>Gate A20 Option<br>Typematic Rate Setting<br>X Typematic Rate Setting<br>X Typematic Rate (Chars/Sec)<br>X Typematic Delay (Msec)<br>Security Option<br>OS Select (For DRAM > 64MB)<br>EPA Logo Show<br>Hdd Instant Recovery<br>Show POST CODE | Enabled<br>Enabled<br>Floppy<br>HDD-0<br>LS120<br>Enabled<br>Disabled<br>Enabled<br>On<br>Fast<br>Disabled<br>6<br>250<br>Setup<br>Non-OS2<br>Enabled<br>Disabled<br>Enabled<br>Enabled |          | Menu Lev   | el 🕨            |
| $\uparrow \downarrow \rightarrow \leftarrow$ :Move Enter:Select -                                                                                                    | +/-/PU/PD:Value                                                                                                    | F10:Save | ESC:Exit F | -1:General Help |

↑↓→← :Move Enter:Select +/-/PU/PD:Value F10:Save ESC:Exit F1:General Help F5:Previous Values F6:Fail-Safe Defaults F7:Optimized Defaults

Figure 3-3 Advanced BIOS Features Screen

## A. Anti-Virus Protection

#### Trend ChipAway Virus

Trend ChipAway Virus is a code incorporated in the mainboard's BIOS firmware. During the boot-up sequence, BIOS loads before loading of the partition table or boot sector. ChipAway Virus loads with BIOS and is able to detect bootup viruses before they have a chance to infect the hard drive. ChipAway Virus employs rule-based logic that doesn't look for specific viruses but rather detects patterns found in every virus, eliminating the need to perform periodical version updates after new viruses have been found.

## B. Cache Control

#### **CPU Internal Cache/External Cache**

Cache memory is much faster than conventional DRAM system memory. These fields allow you to enable or disable the CPUs Level 1 built-in cache and Level 2 external cache. Both settings are left enabled to significantly increase the performance of your computer.

### C. Boot Up Features

After turning on the system, BIOS will perform a series of device initialization and diagnostic tests discussed below.

### Quick Power On Self Test (POST)

Enable this function to reduce the amount of time required to run the POST (Power On Self Test). BIOS saves time by skipping some items during POST. It is recommended that you disable this setting. Discovering a problem during boot up is better than loosing data during your work.

#### First/Second/Third/Boot Other Device

This option sets the sequence of drives BIOS attempts to boot from after POST completes. BIOS will search these drives for an operating system.

#### Swap Floppy Drive

Enabling this function will swap the floppy drive assignment so that drive A will function as drive B, and drive B will function as drive A. Note that the boot sequence assignment mentioned directly above does not include booting from floppy drive B. This function is useful if floppy drives B and A are of a different format and you want to boot from floppy drive B.

#### Boot up Floppy Seek

During POST, BIOS will determine if the installed floppy disk drive has 40 or 80 tracks. A 360K drive has 40 tracks and 720K, 1.2M and 1.44M drives have 80 tracks. All modern floppy disk drives have 80 tracks.

#### **Boot Up NumLock Status**

This function defines the keyboard's number pad as number keys or arrow keys.

## D. Keyboard Interface

#### **Typematic Rate Setting**

When enabled, you can set the following two typematic control items. When disabled, keystrokes are determined arbitrarily by the keyboard controller in your system.

#### Typematic Rate (Chars/Sec)

The typematic rate sets the rate at which characters on the screen repeat when a key is pressed and held down.

### Typematic Delay (Msec)

The typematic delay sets how long after you press a key that a character begins repeating.

## E. Security Option

The Supervisor and/or User Password functions shown in Figure 3-1 must be set to take advantage of this function. See Section 3-11 for password setting information. When the Security Option is set to System, a password must be entered to boot the system or enter the BIOS setup program. When the Security Option is set to Setup, a password is required to enter the BIOS setup program.

## F. OS Select (For DRAM >64MB)

If your system's DRAM is larger than 64MB and you are running OS/2, select OS/2 as the item value. Otherwise, set the item value to Non-OS/2 for all other operating systems.

## G. HDD Instant Recovery

This board supports HDD Instant Recovery, select enabled to use this function. Upon system boot up, the HDD Instant Recovery Utility will be shown on the screen. Selet **Install** or **Do Not Install** to continue booting. (See Appendix II)

# 3-3 Advanced Chipset Features

By choosing the Advanced Chipset Features option from the CMOS Setup Utility menu (Figure 3-1), the screen below is displayed. This sample screen contains the manufacturer's default values for the mainboard.

| CMOS Setup Utility- Copyright (C) 1984-2001 Award Software<br>Advanced Chipset Features                                                         |                                                        |          |               |              |
|----------------------------------------------------------------------------------------------------|--------------------------------------------------------|----------|---------------|--------------|
| <ul> <li>Advanced DRAM Control 1</li> <li>Advanced DRAM Control 2</li> </ul>                                                                    |                                                        |          | Item          | Help         |
| Advanced DRAM Control 2<br>System BIOS Cacheable<br>Video RAM Cacheable<br>Memory Hole at 15M-16M<br>AGP Aperture Size<br>Flash BIOS Protection | Press Enter<br>Enabled<br>Disabled<br>64MB<br>Disabled |          | Menu Level    | •            |
| ↑↓→← :Move Enter:Sele                                                                                                    | ct +/-/PU/PD:Value                                     | F10:Save | ESC:Exit F1:0 | General Help |

F5:Previous Values F6:Fail-Safe Defaults F7:Optimized Defaults

Figure 3-4 Chipset Features Setup Screen

All of the above settings have been determined by the mainboard manufacturer and should not be changed unless you are absolutely sure of what you are doing. Explanation of the DRAM timing and chipset features setup is lengthy, highly technical and beyond the scope of this manual. Below are abbreviated descriptions of the functions in this setup menu. You can look on the world wide web for helpful chipset and RAM configuration information including AWARD's web site at http://www.award.com.

## A. System BIOS Cacheable

Enabling this function allows caching of the system BIOS ROM at F0000h-FFFFFh, resulting in better system performance. However, if any program writes to this memory area, a system error may result. Caching the system BIOS results in better performance than shadowing the system BIOS.

### B. Video RAM Cacheable

Enabling this function will allows caching of the video RAM, resulting in better system performance. However, if any programs write to this memory area, a system error may occur.

## C. Memory Hole at 15M-16M

Enabling this function will reserve the memory address space between 15MB and 16MB for ISA expansion cards. However, enabling this function will result in not allowing the system to have access to memory above 16MB. Please note that some expansion cards require this setting to be enabled. The default setting is Disabled. If Auto Configuration is enabled, you must set the DRAM timing function to 60ns or 70ns, depending on the type of DRAM you install.

## D. AGP Aperture Size

This function determines the amount of system memory that is given to the AGP card. Options range from 4MB to 128MB. This is a dynamic memory allotment in that the AGP card will only use the amount of memory that it needs. The remaining memory not in use will be available for the system to use. For example, if 16MB is alloted to the AGP card and the card only needs 8MB, the remaining 8MB will be available for system use.

### E. Flash BIOS Protection

The mainboard manufacturer developed BIOS protection technology that protects the System BIOS from accidental corruption by unauthorized users or computer viruses. When enabled, the BIOS data cannot be changed when attempting to update BIOS with the the FLASH utility. When disabled, the BIOS data can be updated by using the FLASH utility.

# **3-4 Integrated Peripherals**

This section provides information on setting peripheral devices. By choosing the Integrated Peripherals option from the CMOS Setup Utility menu (Figure 3-1), the screen below is displayed. This sample screen contains the manufacturer's default values for the mainboard.

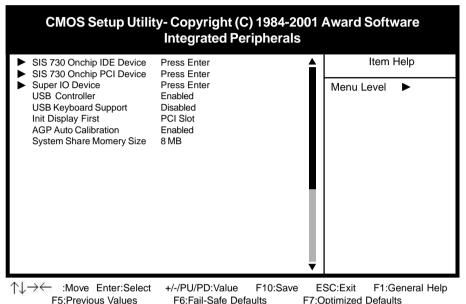

Figure 3-5 Integrated Peripherals Screen

# A. SIS 730 Onchip IDE Device

### IDE Primary/Secondary Master/Slave PIO

The four IDE PIO (programmed Input/Output) fields let you set a PIO mode (0-4) for each IDE device that the internal PCI IDE interface supports. Modes 0 through 4 provide successively increased performance. In Auto mode, the system automatically determines the best mode for each device.

### IDE HDD Block Mode

Block mode is also called block transfer, multiple commands, or multiple sector read/write. If your IDE hard drive supports block mode (most new drives do), select Enabled for automatic detection of the optimal number of block read/writes per sector the drive can support.

## B. SIS 730 Onchip PCI Device

The mainboard supports SIS PCI AC'97 CODEC/Audio/Ethernet device features. Select auto(enable) to use these functions, select disabled to terminate these functions.

## C. Super IO Device

#### **Onboard FDC Controller**

Select Enabled if your system has a floppy disk controller (FDC) installed on the system board and you wish to use it. If you install an add-in FDC or the system has no floppy drive, select Disabled in this field.

#### Com 2 Mode

This function allows you to select an operating mode for the second serial port. (**Standard RS-232C serial port/HPSIR** 1.0 specification/**ASKIR** 0.57-MB/sec infrared port)

#### **Onboard Parallel Port**

Select a logical LPT port address and corresponding interrupt for the physical parallel port.

#### **Parallel Port Mode**

Select an operating mode for the onboard parallel (printer) port. Select SPP unless you are certain your hardware and software support one of the other available modes.

### D. USB Controller

Enable the on-board Universal Serial Bus (USB) controller if you want to connect a USB keyboard to your system. Note that if this setting is disabled, you can still temporarily use a USB keyboard during bootup so that you can enter BIOS and enable this setting. If you pass the bootup stage without enabling this function, your PS/2 keyboard will no longer work.

## E. USB Keyboard Support

Select Enabled if your system has a USB keyboard installed on the system board. If your system has no USB keyboard, select Disabled in this field.

### F. Init Display First

This function allows user to choose between AGP slot or VGA slot to initialize Display first .

# 3-5 Power Management Setup

This section provides information on the Green PC power management functions. By choosing the Power Management Setup option from the CMOS Setup Utility menu (Figure 3-1), the screen below is displayed. This sample screen contains the manufacturer's default values for the mainboard

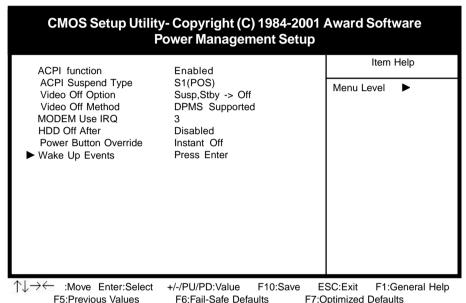

Values Fo.Fail-Sale Delauits F7.Optimized D

Figure 3-6 Power Management Setup Screen

# A. Advanced Configuration Power Interface (ACPI)

ACPI management enables the operating system to control the amount of power given to each device attached to the computer. With ACPI, the operating system can turn off peripherals devices, such as CD-ROM players, when they are not in use.

## B. Video Off Option

This setting allow you to selects the power-saving modes during which the monitor goes blank:

### C. Video Off Method

This function serves as both a screen saver and power saver for monitors. See the next function, Video Off After, for setting the video timer.

**Blank** - BIOS will only blank the monitor's screen. The electricity saved in this mode is negligible and this function is only used as a screen saver to prevent screen damage while the screen is on but not in use.

V/H SYNC+Blank - The system turns off the vertical and horizontal synchronization ports, writes blanks to the VGA buffer and the monitor's electron gun turns off. This function requires a monitor with Green features in order to take advantage of the power saving function. If you enable this function and

do not have a Green monitor, the result will be the same as if you had selected Blank. This function serves as both a screen saver and an electricity saver.

**DPMS Supported** - Select this option if your video card supports the Display Power Management Signaling (DPMS) standard (i.e., you have a monitor that supports Green features). Use software supplied by your video subsystem to set video power management options.

### D. Modem Use IRQ

If your computer has an modem, use this function to tell BIOS which IRQ is being occupied by the modem card. When the system is in Green mode, the modem requires an IRQ assignment to wake up the system and perform tasks. This assignment is compliant with the APM 1.2 specification and is to be used in coordination with APM 1.2 compliant operating systems.

### E. Soft-Off by PWR-BTTN

When set to Delay 4 Sec., this function allows the power button to put the system in Suspend, a power saving mode. See Section 2-4 for operation instructions of the override power button operation which puts the system in Suspend mode. When set to Instant-Off the Soft-Off by PWR-BTTN function is disabled and the computer turns completely off when the power button is pressed.

### F. Power On By PCI Card

When enabled, a PCI card that receives a signal will wake up the system from soft off and green mode.

### G. Power On By Modem/LAN

When enabled, a modem/LAN that receives a signal will wake up the system from soft off and green mode. You should connect the modem to the COM port and turn on the resume event in green mode.

## H. Power On By Alarm

When enabled, this setting allows the system to turn back on at a designated time of the month. User must designate date of month and time of day. This function is only available when using an ATX power supply and the Software Power-Off function to turn off the computer. See the Software Power-Off feature in Section 2-4 of this manual for instructions.

# 3-6 PNP/PCI Configuration

This section provides IRQ and DMA setting information. By choosing the PNP/ PCI Configuration option from the CMOS Setup Utility menu (Figure 3-1), the screen below is displayed. This sample screen contains the manufacturer's default values for the mainboard.

| CMOS Setup Utility- Copyright (C) 1984-2001 Award Software<br>PnP/PCI Configurations                           |                                            |          |             |                 |
|----------------------------------------------------------------------------------------------------|--------------------------------------------|----------|-------------|-----------------|
| Reset Configuration Data                                                                                       | Disabled                                   |          | 1           | tem Help        |
| Resources Controlled By<br>X IRQ Resources                                                                     | Auto(ESCD)<br>Press Enter                  |          | Menu Le     | evel ►          |
| PCI/VGA Palette Snoop<br>Assign IRQ For VGA<br>Slot 1 Use IRQ No.<br>Slot 2 Use IRQ No.<br>FDD IRQ Can Be Free | Disabled<br>Enabled<br>Auto<br>Auto<br>Yes |          |             |                 |
| $\uparrow \downarrow \rightarrow \leftarrow$ :Move Enter:Select                                                | +/-/PU/PD:Value                            | F10:Save | ESC:Exit    | F1:General Help |
| F5:Previous Values                                                                                             | F6:Fail-Safe D                             | efaults  | F7:Optimize | d Defaults      |
| Figure 3-7 PnP/PCI Configurations Screen                                                                       |                                            |          |             |                 |

Figure 3-7 PnP/PCI Configurations Screen

## A. Resources Controlled By

When set to Manual the system BIOS will not refer to the ESCD for IRQ & DMA information. Instead, it will refer to the items in the setup menu for assigning IRQ & DMA. When set to Auto the system BIOS will refer to the ESCD for all legacy information.

 $\overline{\mathbb{V}}$ 

ESCD (Extended System Configuration Data) provides a detailed format of the configuration data structures stored in flash memory. Each data structure defines the resources used by a device or a card in the system. This includes legacy and PCI/ISA PnP devices.

## B. FDD IRQ Can Be Free

This function allows user to choose if the FDD IRQ is able to be freed up. The default setting is Yes and this does not allow the IRQ to be free.

# 3-7 PC Health Status

By choosing the PC Health Status option from the CMOS Setup Utility menu (Figure 3-1), the screen below is displayed. This sample screen contains the manufacturer's default values for the mainboard.

|                                   | PC Health Status  |            |
|-----------------------------------|-------------------|------------|
| Shutdown Temperature<br>CPU VCore | Disabled<br>1.75V | Item Help  |
| +2.5V                             | 2.48V             | Menu Level |
| +3.3V                             | 3.32V             |            |
| +5.0V                             | 5.05V             |            |
| +12 V                             | 12.16V            |            |
| 3VSB                              | 3.32V             |            |
| -12V                              | (-)12.36V         |            |
| 5VSB                              | 5.02V             |            |
| Voltage Battery                   | 3.32V             |            |
| Switch Temperature                | 25 °C             |            |
| System Temperature                | 28 °C             |            |
| CPUTemperature                    | 39 °C             |            |
| CPU Fan Speed                     | 4800 RPM          |            |
| System Fan Speed                  | 4800 RPM          |            |
|                                   |                   |            |
|                                   |                   |            |

Figure 3-8 PC Health Status Screen

### A. Shutdown Temperature

The system will shutdown when the temperature setting is reached, to prevent the system from overheating. (This support Windows 98 ACPI function only)

# 3-8 Frequency/Voltage Control

By choosing the Frequency/Voltage Control option from the CMOS Setup Utility menu (Figure 3-1), the screen below is displayed. This sample screen contains the manufacturer's default values for the mainboard.

| CMOS Setup Utility- Copyright (C) 1984-2001 Award Software<br>Frequency/Voltage Control |                      |                                                |  |
|-----------------------------------------------------------------------------------------|----------------------|------------------------------------------------|--|
| Auto Detect Dimm/PCI Clk<br>Spectrum Spread                                             | Enabled<br>+/5%(Cnt) | Item Help                                      |  |
|                                                                                         |                      | Menu Level 🕨                                   |  |
|                                                                                         |                      |                                                |  |
|                                                                                         |                      |                                                |  |
|                                                                                         |                      |                                                |  |
|                                                                                         |                      |                                                |  |
|                                                                                         |                      |                                                |  |
|                                                                                         |                      |                                                |  |
| ↑↓→← :Move Enter:Select +<br>F5:Previous Values                                         |                      | ESC:Exit F1:General Help<br>Optimized Defaults |  |

Figure 3-9 Frequency/Voltage Control Screen

### A. Spectrum Spread

When Enabled this function will cause lower EMI by spreading the system frequency spectrum. For normal operation, disable this function.

## B. Auto Detect DIMM/PCI CLK

When Enabled this function will automatically detect your DIMM/pci clock speed.

# 3-9 Load Fail-Safe Defaults

Load Fail-Safe Defaults loads the default BIOS values directly from the CMOS Setup Utility menu (Figure 3-1). If the stored record created by the setup program becomes corrupted and therefore unusable, these defaults will be loaded automatically when you turn on the computer.

| CMOS Setup Utility- Copyright (C) 1984-2001 Award Software                                                                                    |                                             |                                                                                                    |  |  |
|----------------------------------------------------------------------------------------------------|---------------------------------------------|----------------------------------------------------------------------------------------------------|--|--|
| <ul> <li>Standard CMOS Features</li> <li>Advanced BIOS Features</li> <li>Advanced Chipset Features</li> <li>Integrated Peripherals</li> </ul> |                                             | ► Frequency/Voltage Control<br>Load Fail-Safe Defaults<br>Load Optimized Defaults<br>Set Supervisor Password |  |  |
| Power Management Setup                                                                                                    |                                             | Set User Password                                                                                            |  |  |
| <ul> <li>PnP/PCI Configur</li> <li>PC Health Status</li> </ul>                                                                                | Load Fail-Safe Defaults (Y/N) ? N<br>Saving |                                                                                                    |  |  |
| Esc : Quit<br>F10 : Save & Exit Setup                                                                                                    |                                             |                                                                                                    |  |  |
| Load Fail-Safe Defaults                                                                                                    |                                             |                                                                                                    |  |  |

Figure 3-10 Load Fail-Safe Defaults Screen

# 3-10 Load Optimized Defaults

Load Optimized Defaults loads the default system values directly from the CMOS Setup Utility menu (Figure3-1). If the stored record created by the setup program becomes corrupted and therefore unusable, these defaults will be loaded automatically when you turn on the computer.

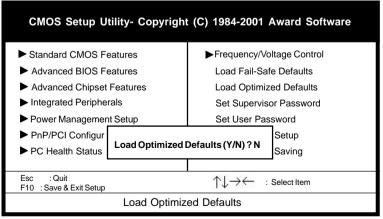

Figure 3-11 Load Optimized Defaults Screen

# 3-11 Supervisor Password & User Password Setting

There are four different variables that control password settings. The first two are located under the Security Option function in BIOS Features Setup Menu (Figure 3-1). When the Security Option function is set to Setup, a password is required to enter BIOS and change BIOS settings. When the Security Option function is set to System, a password is required to enter both BIOS and the computer's operating system (for example Windows 98) found on the boot drive.

The third and fourth variables are user password and supervisor password selected in BIOS (Figure 3-1). The main purpose of separating user and supervisor is to allow only the supervisor to have control over the settings in BIOS. The user, on the other hand, is only allowed to access the computer's operating system and change the user password in BIOS. Note that when there is no supervisor password set, the user password controls access to all BIOS settings.

# 3-12 Save and Exit Setup

If you select this and type Y (for yes) followed by the [Enter] key, the values entered in the setup utilities will be recorded in the CMOS memory of the BIOS chip.

# 3-13 Exit Without Saving

Selecting this option and pressing Y followed by the [Enter] key lets you exit the Setup program without recording any new values or changing old ones.